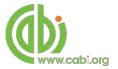

CABI Training Materials
Aquaculture Compendium (AC)

**User Guide** 

KNOWLEDGE FOR LIFE www.cabi.org

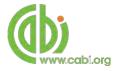

# **Contents**

| Introduction                    | 3                            |
|---------------------------------|------------------------------|
| Accessing the Compendium        | 4                            |
| Navigating the interface        | 5                            |
| Main Menu                       |                              |
| Browse functions                |                              |
| Conducting simple site searches | 16                           |
| Organising results display      | 16                           |
| Advanced searching              | 18                           |
| Field searching                 | 18                           |
| Index Terms or "Descriptors"    | 19                           |
| Super indexes                   | 20                           |
| CABICODES                       | 21                           |
| Database pages                  | 7                            |
| Datasheets                      | 7                            |
| Cover page                      | 10                           |
| Images bank page                | 10                           |
| Image copyrights                | 11                           |
| Distribution maps               | 11                           |
| Datasheet report                | 13                           |
| Lists and intuitive linking     | 15                           |
| Abstracts records               | Error! Bookmark not defined. |
| Viewing records                 | 16                           |
| Accessing CAB Direct            | 23                           |
| Library                         | 25                           |
| Glossary                        | 27                           |
| Searching the glossary          | 27                           |
| More resources                  |                              |
|                                 |                              |

## Introduction

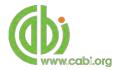

The Aquaculture Compendium (AC) is an encyclopaedic, multimedia tool that brings together a wide range of different types of science-based information to support sound decision-making in aquaculture and aquatic resource management worldwide. It is comprised of information sourced from experts, edited and compiled by an independent scientific organization, and resourced by a diverse international Development Consortium. Subject coverage includes of aquatic animal and plant production, natural resources and environment, biodiversity, trade, food security and safety, poverty alleviation, livelihoods and much more. The following resource types are available on the Aquaculture compendium:

Abstracts records: Indexed records from the CAB Direct database relating to the

subject of environmental science

Full text articles: Links to the complete scientific record for scholarly articles hosted

on the CAB Direct database

Datasheets: Compiled by experts, datasheets a provide a detailed global

summary on aquaculture species, their associated pest and

diseases, aquatic ecosystems, aquaculture production systems and

industry practical case studies.

Library: The Library documents include original texts compiled by experts

for the compendium across a range of topics including food products, husbandry, production, breeding and nutrition of food animals. It also includes a substantial collection of book chapters and electronic resources previously published by ACIAR, CABI,

FAO, ILRI, OIE and others

Glossary: Includes terminology and definitions across the English, French,

German and Spanish languages. 30,000 definitions from Balliere's

Comprehensive Veterinary Dictionary (3rd Edition)

The following guide has been designed for all users of the Aquaculture compendium to highlight various features available and enable our customers to easily navigate the interface. It will also introduce various search techniques for new users of online databases and explain various strategies that can be used when searching to return the most relevant results.

# **Accessing the Compendium**

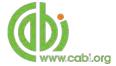

The Aquaculture Compendium is a web-based interface. To access the database visit <a href="https://www.cabi.org/aquaculture">www.cabi.org/aquaculture</a>

There are two ways to login to the database:

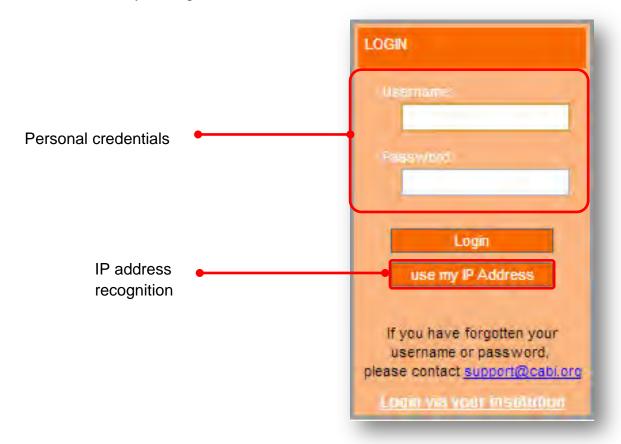

### By personal credentials:

If you requested access to the database by a username and password please enter this in to the login box situated in the top left hand corner of the webpage.

### By IP Address:

If your institution has a subscription to the database and you are accessing through your institutions network, the database will recognise your IP address as a registered user and automatically log you on to the database.

If you aren't automatically recognised click the \_\_\_\_\_\_ button.

### **Troubleshooting**

If you are having access problems to the database please contact our support team on <a href="mailto:cabi.support@marston.co.uk">cabi.support@marston.co.uk</a>

# **Navigating the interface**

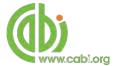

The Aquaculture Compendium has been designed to enable quick and comprehensive content searches.

Below shows an image of the Aquaculture compendium homepage and the various features displayed.

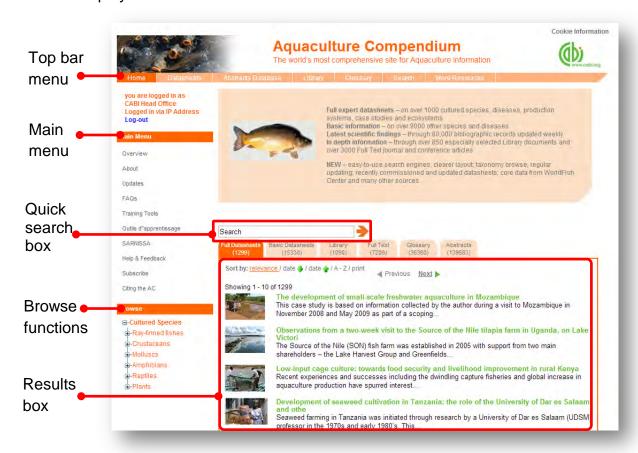

## **Top Bar Menu**

The top bar menu provides access to both predefined pages for specific content contained in the database and links to CABI related products.

### Main Menu

The Main Menu options allow users to access the support and feedback aspects of the site. These include:

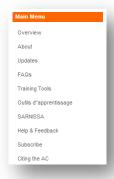

Overview: This includes product statistics, unique features,

resource types and subject coverage of the

Aquaculture Compendium

About: Find out about content contributors, the Aquaculture

Compendium editorial team and information on our

other compendia products

Updates: Provides a list of case studies produced from the EU

SARNISSA project.

FAQ's: A list of Frequently Asked Questions for product

features, usability and development

Training tools: A link to all our training resources relating to the

Aquaculture Compendium platform

Feedback: Contact details for help and feedback queries

Subscribe: An email options for a trial request for unsubscribed

visitors

Citing the Compendium: Instructions for researchers wishing to cite resources

from the Aquaculture Compendium platform

### **Browse functions**

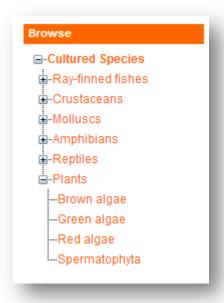

The browse menu provides an expandable list of organism types based on taxonomy. Simply expand the subjects using the icon and select a taxonomic group from the list by clicking on the link. This will return a list of species for that taxonomic group.

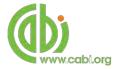

## **Content pages**

As mentioned previously the top bar menu provides access to predefined pages for specific content contained in the database and links to CABI related products and related sites. Below is an explanation of each type of database page displayed in the top bar menu.

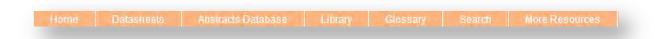

### **Datasheets**

The datasheets tab in the top bar menu provides a link to the datasheets page as shown below. This provides a single page where users can conduct searches limited to datasheets only as shown below. Please note the results will be returned on two tabs; full datasheets and basic datasheets.

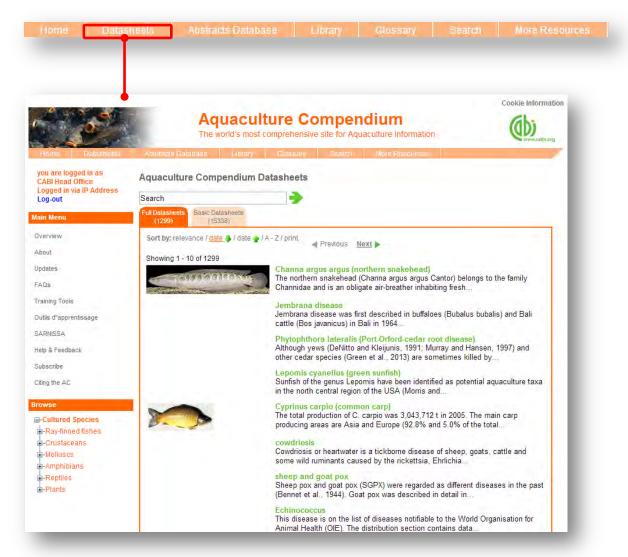

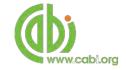

Datasheets provide key, concise information on a range of topics including diseases, pathogens, vectors, transmission pathway and cultured aquatics species. They are subject specific encyclopaedic reference materials commissioned by CABI and offer problem solving resources. There are two categories of datasheets available on the Aquaculture Compendium:

**Full Datasheets:** Written by a range of chosen subject specialists from over 50

countries. After production they are edited and sent to additional

experts for peer review or updating as required.

**Basic datasheets:** Contain summary information in tabular format. They have

been compiled mainly by data mining various sources (CAB ABSTRACTS and selected consultant databases). The content has not been manually selected by experts and should therefore be treated with caution. User should consult the original sources before use or referencing. Country datasheets are teated as

basic datasheets.

Datasheets are subject specific and the table on the next page shows which types of datasheets are available in the Aquaculture Compendium with an outline of the topics covered in each. These topics are displayed in pages which are viewable in a tabular format at the top of the page for easy referral. All datasheets include mandatory pages additional to the topic pages that are specific for each datasheet type which includes a cover page with datasheet summary and highlighted information, an image bank page (if available), a references page (for full datasheets only) and a report page.

The table also displays the search string that can be used to return only the specific type of datasheets in your results. Please note these search strings are case sensitive and must be searched in quotation marks.

For example, conducting a search by typing "Datasheet Type(s): Animal Disease" in to the search box will only return Animal Disease datasheets in the results display box.

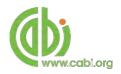

| Datasheet type               | Description                                                                                                    | Topic coverage                                                                                                    | Search string to limit to datasheet           |
|------------------------------|----------------------------------------------------------------------------------------------------|----------------------------------------------------------------------------------------------------|-----------------------------------------------|
| Animal Diseases:             | Datasheet providing information covering approximately 300 infectious diseases. Includes lists for pathogens and other factors affecting the health of pigs, poultry and ruminants. | <ul> <li>Distribution data &amp; map</li> <li>Signs &amp; Pathology</li> <li>Management</li> <li>Epidemiology &amp; Impact</li> </ul> | "Datasheet Type(s): Animal Disease"           |
| Pathogen:                    | Datasheets for different pathogens that cause animal diseases.                                                                                                    | <ul><li>Identify</li><li>Biology</li></ul>                                                                                            | "Datasheet Type(s): Pathogen"                 |
| Arthropod                    | Datasheets for further information on known arthropods that cause diseases in animals                                                                                               | <ul><li>Identity</li><li>Signs &amp; Pathology</li></ul>                                                                              | "Datasheet type(s): Arthropod"                |
| Vector of Animal disease     | Datasheet on the vectors that are known to introduce a disease.                                                                                                    | <ul><li>Identity</li><li>Distribution</li></ul>                                                                                       | "Datasheet type(s): Vector of Animal Disease" |
| Cultured Aquatic<br>Species: | Datasheets providing detailed information on<br>the biology & taxonomy of aquatic species as<br>well as information on husbandry, production<br>and health                          | <ul><li>Identity</li><li>Distribution data &amp; map</li><li>Biology</li><li>Management &amp; Welfare</li></ul>                       | "Datasheet Type(s): cultured aquatic species" |
| Case study                   | Datasheets helping link theory and practice in aquaculture and aquatic resource management across extension, research and industry.                                                 | <ul><li>Case study</li><li>External links</li></ul>                                                                                   | "Datasheet Type(s): Case Study"               |
| Growout system               | Datasheets providing information on growout production systems                                                                                                    | <ul><li>Overview</li><li>Management &amp; Design</li><li>Economics &amp; Impact</li></ul>                                             | "Datasheet Type(s): Growout system"           |
| Ecosystems                   | Datasheets providing detailed information on ecosystems and the relation to aquaculture management                                                                                  | <ul><li>Overview</li><li>Ecosystem &amp;<br/>Aquaculture</li></ul>                                                                    | "Datasheet Type(s): Ecosystems"               |
| Key Topic                    | Datasheets providing information on key topics involved in aquaculture e.g. government policies, production techniques                                                              | <ul><li>Identity</li><li>Food Quality</li><li>Food Safety</li></ul>                                                                   | "Datasheet Type(s): Key Topic"                |
| Country:                     | Datasheets covering over 490 countries and geographic regions.                                                                                                    | List of Animal Diseases                                                                                                    | "Datasheet Type(s): Country"                  |

### **Cover page**

The cover tab of the datasheet gives an overview and summary of the key scientific information relating to the subject of the datasheet. For example, below shows the cover image for Monogenean infections which displays its preferred scientific name, a list of associated pathogens, the animals affected and an overview/summary of the disease. The cover page also notes the date for the last amendments or modifications to the datasheet.

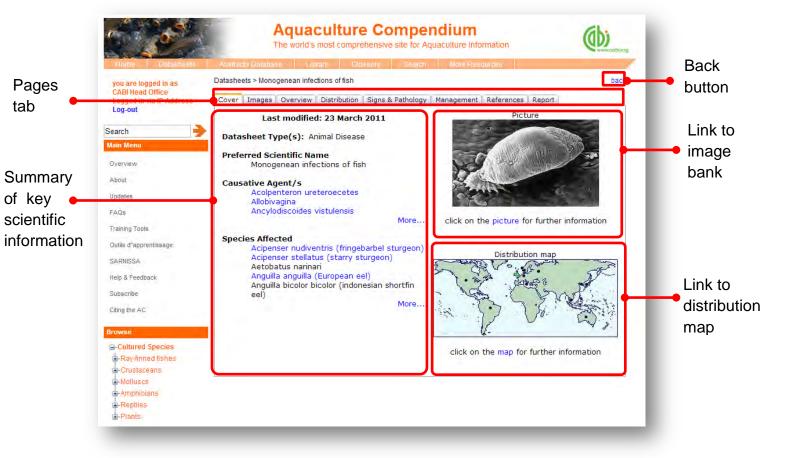

Clicking on the cover image will direct you to the image bank page while clicking on the distribution map will take you to an expanded and interactive global map.

### **Images bank page**

Clicking on the image tab will take you to the image bank for the datasheet. Here will display all the related pictures for the subject of the datasheet. Click on the image to view the full sized image and the image metadata. Once opened, pictures can be copied and pasted into other documents.

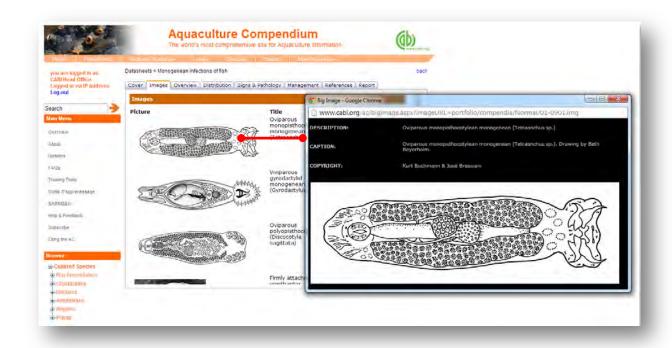

#### **Image copyrights**

Picture copyrights are not necessarily owned by CABI. Use of illustrations, along with other materials in the Compendium is covered in the 'Fair Use' statement. This allows use of materials in the Compendium in the making of documents tailored by the user, for example, in reports and teaching materials, so long as the reuse of the materials is not for financial gain. The copyright holder should be contacted for permission to use pictures.

#### **Distribution maps**

The distribution maps give detailed geographic data on the distribution of the datasheet subject. In full datasheets, geographic distributions have been researched by individual contributors or were obtained from information provided by OIE (World Organisation for Animal Health). Country records are based on distribution records found in academic literature.

The map below shows the distribution of reported cases of fish with Monogenean infections. Each distribution point/dot displayed on the map represents the location of occurrence according to an academic record. These distribution points are colour coded to indicate the nature of the occurrence and the key for this is displayed under the map image. By hovering over an individual point a statement of occurrence is displayed which indicates the country where the subject of the datasheet is present and the status of the distribution.

**NOTE:** It is important to note that the absence of a record on the map does NOT necessarily mean the disease/breed is absent from that country or region, but that information for those areas is not available

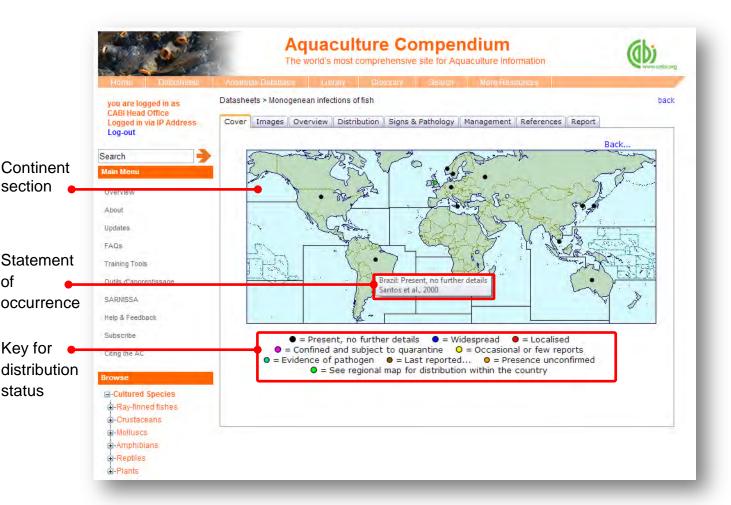

Clicking on the distribution point will display the reference from which the distribution data was sourced as shown below. These references can be printed by clicking the print button in the top right hand corner.

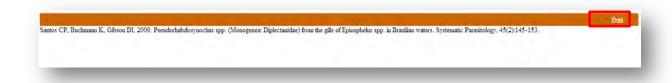

By clicking on a continent section in the map, a regional level map will be displayed as shown below. This will show more localised distribution data for a global region.

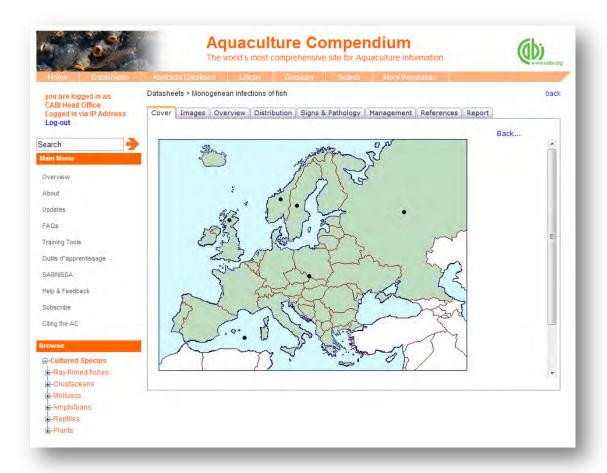

The distribution maps should be examined in conjunction with the Distribution table and text which provides deeper analysis of the distribution data and sources. This is available by clicking on the Distribution tab found at the top tabular menu of the datasheet in question.

#### **Datasheet report**

The report function allows all components of a datasheet (texts, tables, maps and pictures) to be collated and presented as a single HTML document for printing or cutting and pasting in to other documents. This can provide users with useful printed reference materials that can be used in presentations, as study support materials or practical field reference notes. This is especially useful for users in countries or regions with limited internet access.

To access the report tool click on the Report tab in the top tabular menu of the datasheet. This will display the report page as shown below and allows the user to select specific information sections to create bespoke reports. The left hand column shows the title information sections available and displays the title and type of section (T = text, L = List, and M = Map). The right hand column displays the information sections you have selected to be included in your report. To include an information section in your report select the section of interest from the left hand column and click the button to move it to the right hand column. To remove a section from your report simply select the section and click the to remove it from your report column. The and buttons can be used to change the order of information sections in your report.

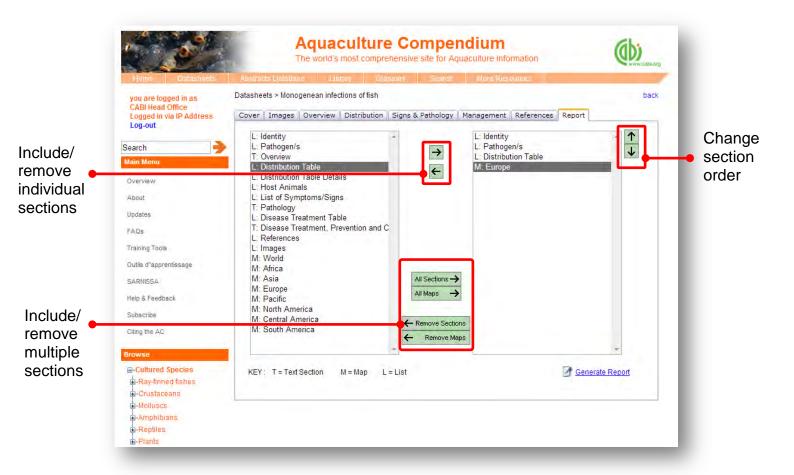

There are options to add or remove multiple groups of maps and information sections using the buttons as indicated above. Once you have selected all the sections you want to be included in you report click the <a href="#">Generate Report</a> button found at the bottom right of the page.

The image below shows you the report that has been generated which is displayed as a single HTML document. The entire report can be printed using your web browser print options or by selecting "print" from the right mouse click menu. Sections of the report can also be copied across to other documents using standard copy and paste functions in the right mouse click menu. The blue highlighted text menu displayed horizontally across the top of the report provides a contents menu for the report. These are anchored links so by clicking on the section you will be directed to the exact location of that section on the HTML page.

| Aquaculture Compendium                                                                                                    |                                                                                                    |
|----------------------------------------------------------------------------------------------------|----------------------------------------------------------------------------------------------------|
| Selected sections for: Monogenean inlections of fish Identity Overview Pathogen/s Outribution Lable                                                                                                    | Dathburen map Europe.                                                                                                    |
| Datasheet Type(s): Animal Disease                                                                                                    |                                                                                                    |
| Identity                                                                                                    |                                                                                                    |
| Preferred Scientific Name<br>Managereae infections of fish                                                                                                    |                                                                                                    |
| Overview                                                                                                    |                                                                                                    |
| without intermediate hosts. Although a number of species parasis<br>Thus, it is generally assumed that many fish hosts (agnathans, of<br>of species present. Since there are more than 25,000 known tele<br>species have been described (Whittington, 1998). Furthermore, if | es in this shader, bracked and manne habitats. The vast majority of species are ectoparablic and the<br>zee explaination, explaination, reputes and maintain, most of these physiolismiths are fish parasites in<br>the property of the property of the property of the property of the property of the property of<br>only species, it is despressly not supplied that the folial manner of menogenies project exceeds the<br>trust recently supplied (Bakke et al., 2002) that there are allowed 20,000 species in the genus (Only<br>as further obsessed by Luc (1999), who betaled that only limit of the South-each assem monogenies property<br>as further obsessed by Luc (1999), who betaled that only limit of the South-each assem monogenies property<br>the property of the property of the property of the property of the south-each assembly<br>the property of the property of |
| (Acolpenteron uneteroecetes in labrida), the foregut and stomati<br>a microhabitat for a few species. In addition, the gill-parasitic an                                                                                                    | n (akn, fins, gills, mouth cavity, nostris) but a flew species have adopted an endoparaetic life. Thus, in (e.g. Schengyrus sp. in immacinithus paru (Cone et al., 1997) and even the closes (Calicotyle iron phylodidish an                                                                                                    |
|                                                                                                    | re apparatus in the find part of the worm). This organ of attachment is normally equipped with sclerot<br>is (adhesive pads, cephalic opening); and is referred to as the prohaptor. (Fig. Oveparous monopisthics;<br>)- Fig. Oveparous polyceisthocotylean (Descovolve aggittata).                                                                                                    |
| These platyhelminths have demonstrated an impressive adaptabil<br>between host and parasite but may also result from host switche                                                                                                    | ed to have evolved from ancestral ecto-commensal turbellarians several hundred millions of years ago<br>(by to changing environmental and host conditions. Thus, the high number of species is probably not to<br>any (Bulke et al. 2002; Zeltaria and Lumme, 2002). This is expectedly true in this gyridistrylish, a group-<br>relecting a range of hosts that reside in a specific fluidistal. Thus, a wide range of fath species may be a<br>use for a new praster-loyal system.                                                                                                    |
| and sitrastructural features defines the subclass Polyorichoinea (<br>Polystomatoinea (two families) and Oligonichoinea (20 families) (8                                                                                                    | he monogeneans, the monopisthocotyleans and the polyopisthocotyleans an alternative nomenciature<br>equivalent to Monopisthocotylea, with 18 families) and a clade corresponding to Polyopisthocotylea co<br>looper and Knishy, 1997]. These two main grups offer maked by in morphology, anderny, nutrition, place<br>occuprising these two groups is not a monophyletic group (Xatine, 1996). The differences in anatomy                                                                                                    |

### Lists and intuitive linking

One of the aims of the Compendium is not to be just a flat, encyclopaedic reference, but to offer dynamic linking to influence problem solving and information gathering. Different datasheets have been designed to accumulate useful lists of related information that are specific to each datasheet type. Below shows a table for the relevant lists that are available for each datasheet type.

Intuitive linking has been used in the compendia to link content across different lists. Where the list contains content that has its own datasheet a link is provided which is displayed as blue underlined text. For example, the image below shows that our report on Monogenean infections includes a list of host fish that are affected by the disease. By clicking on the species <a href="Anguilla anguilla (European eel">Anguilla anguilla (European eel)</a>) we are directed to a datasheet for the species <a href="Anguilla anguilla (European eel">Anguilla anguilla (European eel)</a>).

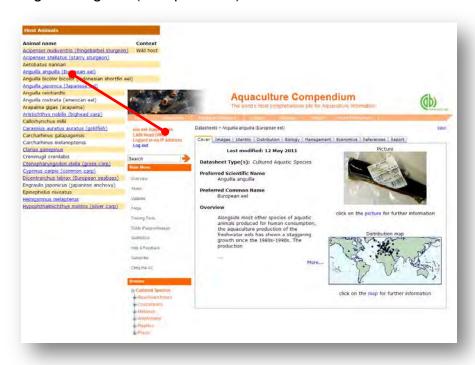

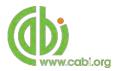

# **Conducting simple site searches for Abstracts and Full Text**

Aquaculture Compendium offers a simple site search using a variety of basic search techniques to search content across the whole of the database. To conduct a simple search enter your search statement into the quick search box on the homepage. The table below shows the various basic search techniques and operators that can be used:

| Search<br>technique | Example                             | Description                                                           | Function                                                                                                    | Reason to use                                                                                                    |
|---------------------|-------------------------------------|-----------------------------------------------------------------------|----------------------------------------------------------------------------------------------------|----------------------------------------------------------------------------------------------------|
| Single word search  | bluefin tuna                        | Search databases using a single word term                             | Returns a broad range of results for a particular word/topic                                                                                        | Provides a broad overview of a scientific area of interest                                                                                                    |
| Phrase<br>searching | "bluefin tuna"                      | Use quotation marks before and after a multiple word phrase           | Returns results only containing the entire phrase                                                                                                   | Narrows searching to records that only contain the whole phrase                                                                                                    |
| Boolean search      | bluefin tuna AND stocks             | Search databases using the operators AND, OR and NOT                  | Performs searches on multiple concepts that provides specific keyword searching for an area of interest that can include or exclude other concepts. | Allows the user to conduct more controlled searching. Can be used to omit homophones                                                                                                |
| Parentheses         | ("bluefin tuna" OR Tuna) AND Stocks | Searches databases using keywords, Boolean operators and parentheses. | Used for searches that contain multiple Boolean operators to define the correct search logic                                                        | Refines searches with<br>Boolean operators<br>further to provide<br>limited search results                                                                                          |
| Wild cards          | ("bluefin tuna" OR Tuna) AND Stock* | Uses the symbols * and ? in keyword search                            | Using the * returns results with different word stems for the root word Using the ? symbol allows users to specify unknown characters               | The * allows users to broaden results to keywords with differing word stems e.g. pop* = popular, population, etc. The ? returns results using a keyword that may differ in spelling |

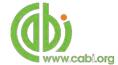

## Organising results display

The returned search results are displayed in the results box. By clicking on the various tabs from the tabular menu at the top of the results box you can browse the results by material type. The darker coloured tab indicates the type of results that are currently displayed. Note that there are 2 tabs for datasheets.

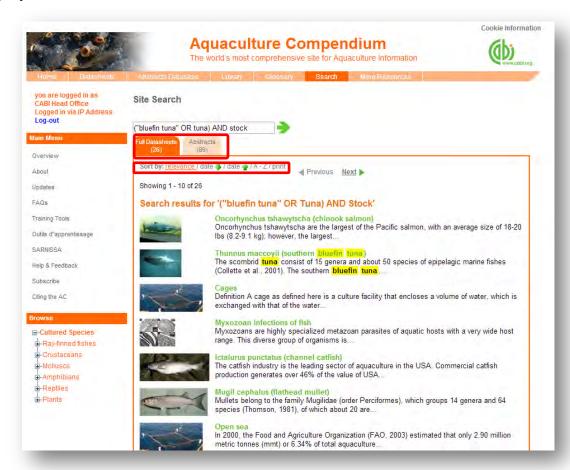

The display box shows an article header for each record. For datasheets, a short description is provided. For other database records the type of bibliographic information displayed in the article header may vary depending on the type of material viewed but generally will include:

- Record title
- Authors
- Author affiliation
- Journal title
- Date of publication
- Source data (i.e. journal number, page number)

If CABI hosts the full text article of the record also displayed will be the button. Click this link through to a PDF of the full text article.

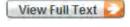

# **Advanced searching**

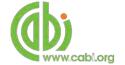

## Field searching

The search box for the Aquaculture Compendium also allows users to conduct advanced field searching using the index field tags. **Please note**: these techniques will return results for abstracts and full text articles only.

Field searching is a technique by which users can search for keyword terms in specific indexing fields that are used when adding a bibliographic record to CABI's database e.g. Abstract title, author. Each indexing field has an associated field tag which can be used in conjunction with search keywords to return a more precise set of results. Below is a list of the indexing fields and their associated:

#### Common search fields

| Description         | Field Tag |
|---------------------|-----------|
| Article title       | title     |
| Author              | author    |
| Abstract            | ab        |
| Author affiliation  | aa        |
| Descriptor          | de        |
| Organism Descriptor | od        |
| Geographic Locator  | gl        |
| Broad term          | up        |
| Identifier          | id        |
| Subject term        | subject   |
| Publication source  | do        |
| Publisher           | publisher |
| CABICODE            | СС        |
| Conference          | ct        |
| Language            | la        |
| Publication type    | it        |
| Year                | yr        |
| Record number       | ра        |
| DOI                 | oi        |
| ISSN                | sn        |
| ISBN                | bn        |

#### Additional search fields

| Description               | Field Tag |
|---------------------------|-----------|
| Additional Authors        | ad        |
| Author Affiliation        | aa        |
| CAS Registry Numbers      | ry        |
| Conference Dates          | cd        |
| Conference Title          | ct        |
| Corporate Author          | ca        |
| Country of Publication    | ср        |
| Descriptors               | de        |
| Digital Object Identifier | oi        |
| Document Editors          | ed        |
| Document Title            | do        |
| Email                     | em        |
| English Item Title        | et        |
| Non English Item Title    | ft        |
| Geographic Location       | gl        |
| Identifiers               | id        |
| ISBN                      | bn        |
| ISSN                      | sn        |
| Item Type                 | it        |
| Language(s) of Summary    | Is        |
| Language(s) of Text       | la        |
| Location of Publisher     | lp        |
| Main Abstract             | ab        |
| Organism Descriptors      | od        |
| Pan Number                | pa        |
| Personal Author           | au        |
| Personal Author Variants  | av        |
| Publisher                 | pb        |
| CABI Product Code         | SC        |
| Up-posted Descriptors     | up        |
| Web URL                   | ur        |
| Year of Publication       | yr        |

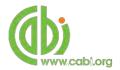

To conduct a field search type the associated field tag (NOTE: these must be lowercase) into the quick search box followed by a colon. Next enter your search term/s. Field searching can also be conducted using the variety of simple search techniques outlined previously such as multiple word searches using Boolean operators. Below show some examples:

| Single word search:     | gl: Europe                        | <b>-</b> |
|-------------------------|-----------------------------------|----------|
| Multiple word search:   | gl: Europe AND de: welfare        | <b>-</b> |
| Searching with phrases: | gl:Europe AND de:"animal welfare" | <b></b>  |

To conduct field searches using the advanced search more simply and to access other advanced features users can access the CAB Direct platform.

# **Index Terms or "Descriptors"**

If you are looking only for important papers on a particular subject, where you want a high level of relevance, you should restrict your search to one or more of the CABI indexing or Descriptor fields. Every record on the database is indexed with terms that describe all the important concepts within a paper. The index terms may be added to one of 5 different indexing fields. The indexing fields that CABI uses are:

| Fields                      | Tags | Description                                                                                                    | Example                |
|-----------------------------|------|----------------------------------------------------------------------------------------------------|------------------------|
| Organism Descriptor         | od:  | The Organism Descriptor field is used for animal and plant names                                                                  | od: Thunnus<br>thynnus |
| Geographic Location         | gl:  | Geographic Location field is used for country and other geographic names                                                          | gl: Germany            |
| Descriptor                  | de:  | The Descriptor field is used for all the "other" terms that are neither animal, plant nor geographic                              | de: feeding habits     |
| Broad Term (Up-posted Term) | up:  | The broad term is used to search for more general terms of a subject as defined in CAB Thesaurus                                  | up: behaviour          |
| Identifier                  | id:  | This field is used for non-controlled index terms; terms that do not appear in the CAB Thesaurus such as new species or chemicals | id: cryptochrome       |

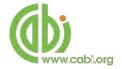

**Please note:** When searching the organism descriptor all animals are indexed with their scientific names. However, plants are indexed with both their scientific and their common names

## **Super indexes**

Super indexes allow users to search multiple indexes across related fields. They are useful tools for users if they are unsure which fields they need to specify when trying to conduct advanced field searching. They can be searched in the same way as other fields as the super indexes have their own field tag associated to them. Aquaculture Compendium also has three super indexes.

The first two super indexes shown in the table below are used when searching bibliographic information relating to either the article title or the article authors. The table below shows the field tag, field indexes that are searched and an example of a search.

| Super index field tag | Fields searched                                                                   | Example         |
|-----------------------|-----------------------------------------------------------------------------------|-----------------|
| title:                | English title<br>Foreign title                                                    | title: shrimp   |
| author:               | Personal author Author variant Additional author Document editor Corporate author | author: Letcher |

The third super index called the subject index is used when searching for the indexing terms or metadata that is recorded or assigned to each resource record. The table below shows the field tag, field indexes that are searched and an example of a search.

| Super index field tag | Fields searched                                              | Example            |
|-----------------------|--------------------------------------------------------------|--------------------|
| subject:              | Descriptor Geographic location Organism descriptor Identifer | subject: pollution |

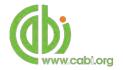

#### **CABICODES**

In addition to adding index terms to a record, broad concepts are also "indexed" with a classification system known as CABICODES. The CABICODES are a hierarchical list of classification codes that divide the subject coverage of the CAB ABSTRACTS database into 23 major sections. Each section then includes a series of codes that divides that subject into more specific subjects. The codes themselves are typically used to code for subjects that would be difficult to describe with keywords alone. These CABICODES shown below display all the CABICODES for Aquatic sciences and their associated topic area. For a full list of CABICODES and their topic areas visit the CABICODE list.

MM000 Aquatic Sciences (General)MM110 FisheriesMM120 Aquaculture (Animals)

**MM130** Aquaculture (Plants)

MM300 Aquatic Biology and Ecology

The CABICODES can be searched just like any other field tag. Two field tags are assigned to the CABICODE field and these are described below. Please note, as other field tags these must be entered in lowercase.

| Field tag | Definition                                                                                                    | Example                                    |
|-----------|----------------------------------------------------------------------------------------------------|--------------------------------------------|
| cc:       | Allows users to search the index of the alphanumerical assigned code e.g. MM110                                           | cc:MM110                                   |
| cabicode: | Allows users to search both the alphanumerical assigned code index as above and the CABI code title index e.g. Apiculture | cabicode:MM110<br>or<br>cabicode:Fisheries |

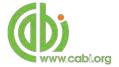

## Viewing records

To view the full details of the article record click on the green title displayed in the results box. This will direct you to the individual record page where the complete bibliographic information is listed including the full abstract summary (see example below). Again the View Full Text is also displayed on this page if the full text article is available.

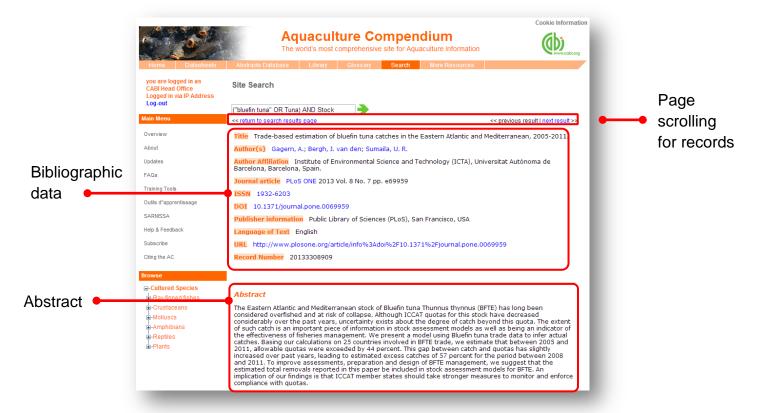

As you can see from the example above some of the bibliographic information is displayed as blue linking text. For example in the Author field Sumaila, U. R. is displayed. This different colour text indicates intuitive linking so that when clicked it runs a further search for that keyword limited to its associated field. This can be useful to find more relevant content, such as articles written by the same author as shown in the example below.

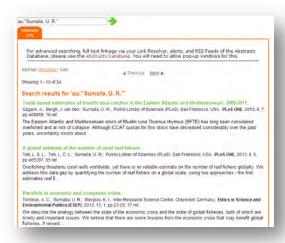

## **Accessing CAB Direct**

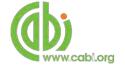

Subscribers to Aquaculture Compendium also have access to the CAB Direct interface for advanced functionality. Such advanced features include:

Advanced Searches: The complex search power of the CAB Direct search

engine allows users to conduct complex searches and

refine results by field type

Saving and combining searches: MyCABDirect allow users to save commonly used

search strings for easy reference. The combine

features also allows users to refine records performed

across two searches.

Selecting and saving records: Mark and save records for future reference or export,

print or share selections

Alerts and RSS feeds: Create automatic e-alerts or RSS feeds from your

saved searches for weekly updates of the latest

research

Export options: Export records to a reference management software

or download as selected articles as MARC records

Integrated full text linkage: Integrate your full text holdings listed in your library

catalogue via your Link Resolver

There are two ways to access the CAB Direct platform from the Environmental Impact platform. Either:

There are two ways to access the CAB Direct platform from the AC. Either:

1. Click on the Abstracts Database button in the top menu

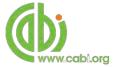

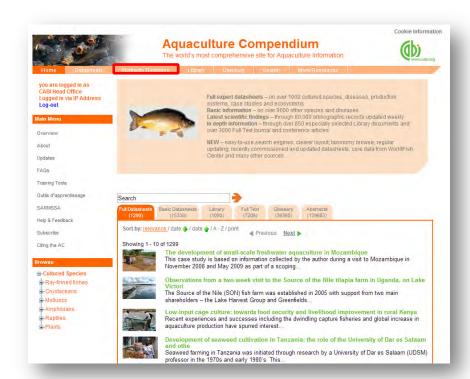

From the Full text Abstracts tab in the result display box elect the Abstracts database link (shown below)

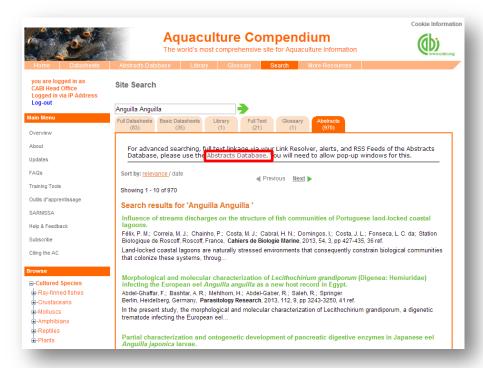

The CAB Direct search interface is also the subject of a separate more advanced set of video tutorials and user guides. For more information on how to perform these advanced features visit the <u>CAB Direct user guide</u>.

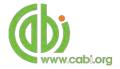

# Library

The library page includes documents that have been compiled by experts, including specially commissioned and previously published information resources from internationally recognized sources. These resources cover biology of cultured species, culture technology, diseases and surveillance methodology, environment, government policy and business operations. Clicking on the Library link in the top bar menu directs you to the Library contents page as shown below.

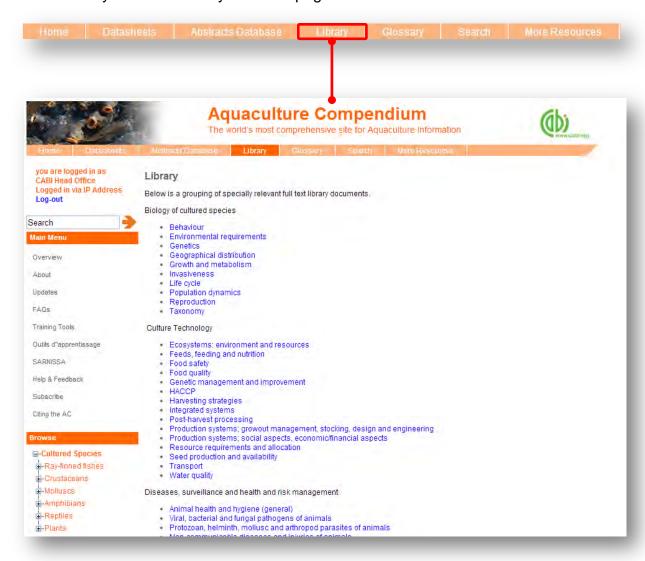

The library contents page is split in to subject specific categories which when clicked conducts a search for that subject category.

The image below shows the Library page for the topic "genetics". Once clicked the search engine will run the predefined search string and return a results page shown below. We can see that the page uses a predefined search string to return the required results for this topic.

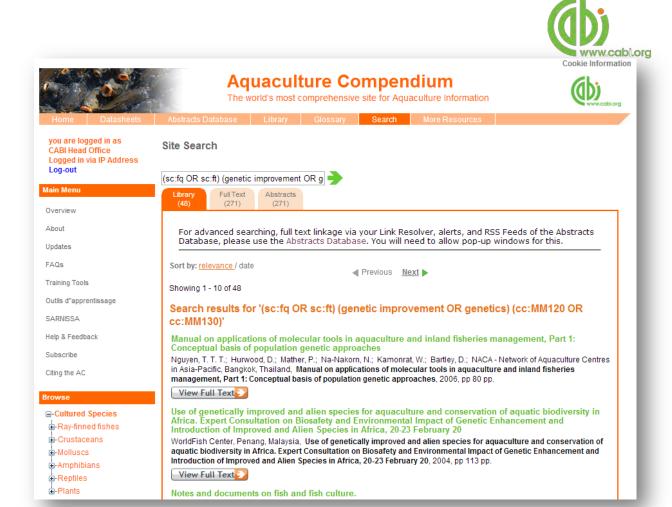

To limit the searches further users can simply add keywords to the search string to refine the results returned. For example, by using the Boolean operator AND and adding the keyword "DNA" to the end of the search string as shown below we can return more relevant results.

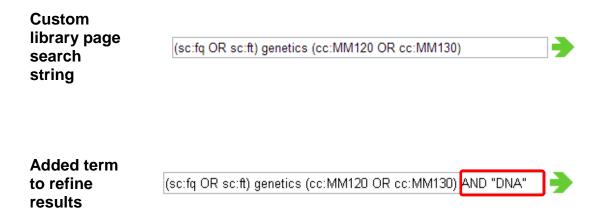

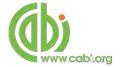

## **Glossary**

The glossary is a comprehensive source of vocabulary covering scientific terms used in aquaculture science and aquatic resource management. It includes 30,000 definitions from Balliere's Comprehensive Veterinary Dictionary (3rd Edition).

### **Searching the glossary**

Below shows the glossary page which is accessed from the top bar menu. To search the glossary use the alphabetical menu to scroll through terms by letters.

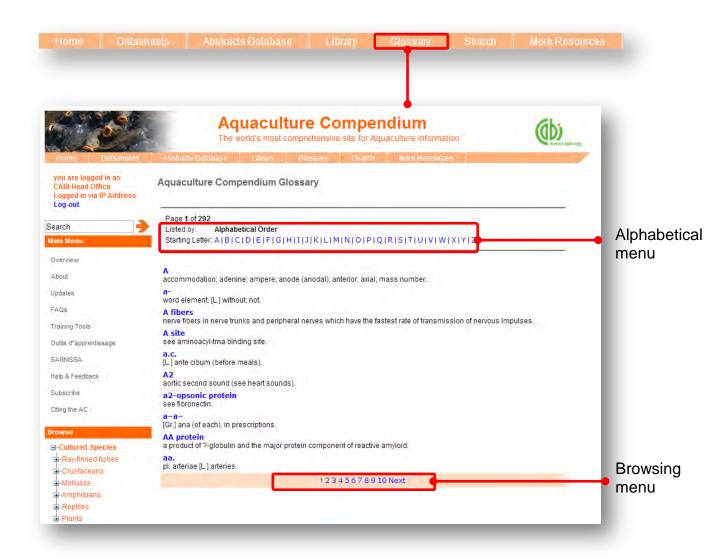

When searching the glossary using the alphabetical menu click on the letter which is the first letter of the term you are searching for. You can then scroll through the list of results using the browse menu at the bottom of the page by clicking either the <a href="Next">Next</a> button or the numerical page.

### More resources

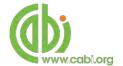

The More Resources section of the site provides links to an extensive range of external websites and databases that may be of use to researchers and practitioners associated with aquatic sciences and aquatic resource management. These also include global and country specific resources with links to database and resources across a range of languages.

The lists are topic specific and cover a range of different topics and reference materials including:

- Drug databases
- General resources
- OIE Aquatic Code 2010
- OIE Terrestrial Manual 2010
- SARNISSA library

To access a list of resources for each topic area simply hover over More Resources tab in the top bar menu and click on the relevant area of interest as shown below. A list of resources and a brief description will then be displayed.

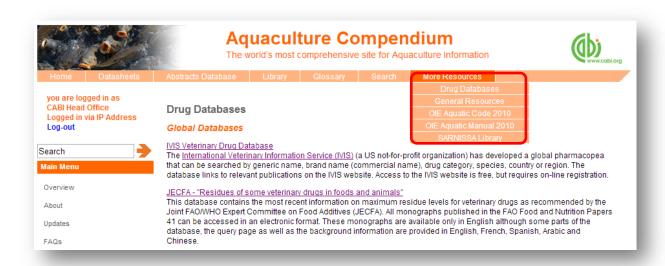